- 1 Summary 2 Starting Winbox
- 
- 2.1 [Simple mode](#page-0-0) 2.1.1 [Buttons/check-boxes and Other Fields](#page-1-0)
- 2.1.2 [Menu Items](#page-1-1)
- 
- 2.2 [Advanced mode](#page-1-2) 2.2.1 [Buttons/check-boxes and Other Fields](#page-2-0)
- 2.3 [Command Line](#page-2-1)
- 2.4 [IPv6 connectivity](#page-2-2) 2.5 [Run Winbox on macOS](#page-3-0)
- 2.6 [Run Winbox on Linux](#page-3-1)
- 
- 3 Interface Overview 4 Work Area and Child Windows
- 4.1 [Child window menu bar](#page-5-0)
- 4.2 [Sorting out displayed items](#page-6-0) 4.3 [Customizing list of displayed columns](#page-7-0) 4.3.1 [Detail mode](#page-7-1)
- 
- 
- 4.3.2 [Category view](#page-8-0) 4.4 [Drag & Drop](#page-8-1) 4.5 [Traffic monitoring](#page-8-2)
- 
- 4.6 [Item copy](#page-9-0)
- 5 Transferring Settings 6 Troubleshooting
- 
- 
- 6.1 [Winbox cannot connect to the router's IP address](#page-11-0)<br>6.2 [I get an error '\(port 20561\) timed out' when connecting to routers mac address](#page-11-1)<br>6.3 I can't find my device in WinBox IPv4 Neighbors list or MAC connection fails with

Winbox is a small utility that allows the administration of MikroTik RouterOS using a fast and simple GUI. It is a native Win32 binary but can be run on **Linux** and<br>**macOS (OSX)** using Wine. All Winbox interface functions From Winbox v3.14, the following security features are used:

- 
- $\bullet$
- Winbox.exe is signed with an Extended Validation certificate, issued by SIA Mikrotīkls (MikroTik).<br>WinBox uses ECSRP for key exchange and authentication (requires a new Winbox version).<br>Both sides verify that the other sid
- 

Winbox loader can be downloaded from the [MikroTik download page](https://www.mikrotik.com/download). When winbox.exe is downloaded, double click on it, and the Winbox loader window will pop<br>up. There are two Winbox loader modes: simple which is enabled by de

# <span id="page-0-0"></span>Simple mode

When you open Winbox loader for the first time simple mode layout will be used:

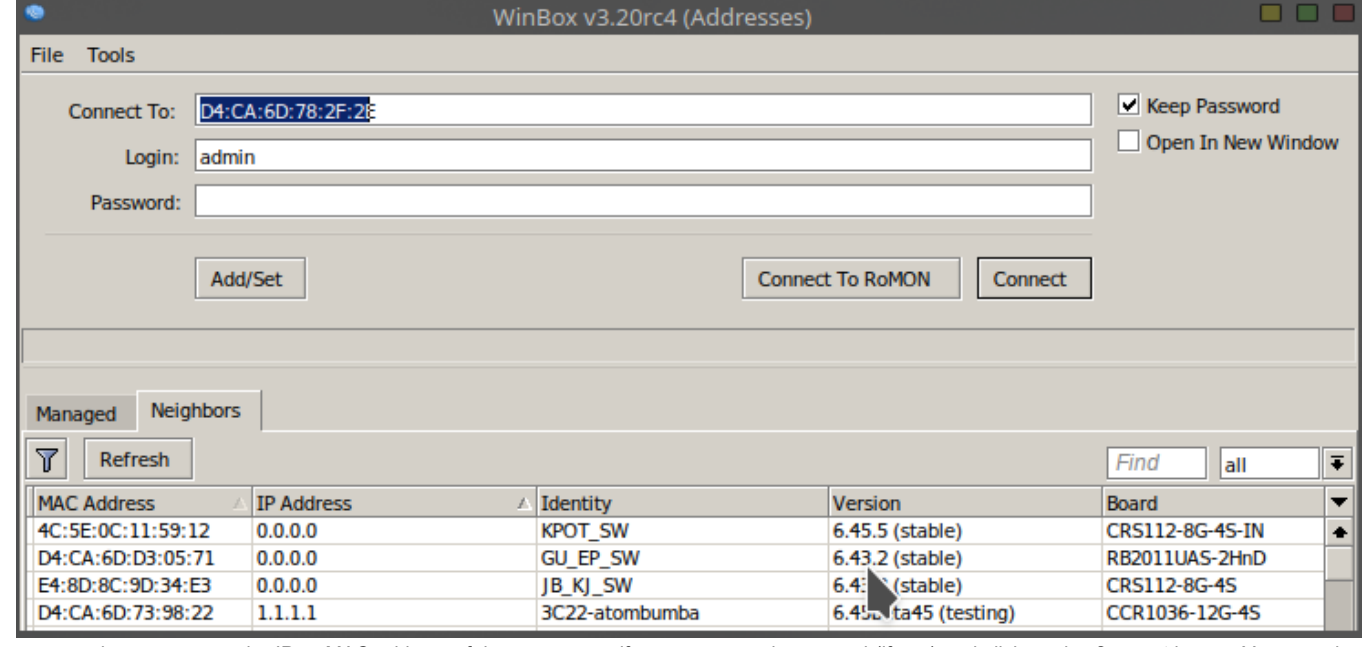

To connect to the router enter the IP or MAC address of the router, specify username and password (if any) and click on the **Connect** button. You can also enter<br>the port number after the IP address, separating them with a

It is recommended to use an IP address whenever possible. MAC session uses network broadcasts and is not 100% reliable. Δ

You can also use neighbor discovery, to list available routers use the **Neighbors** tab:

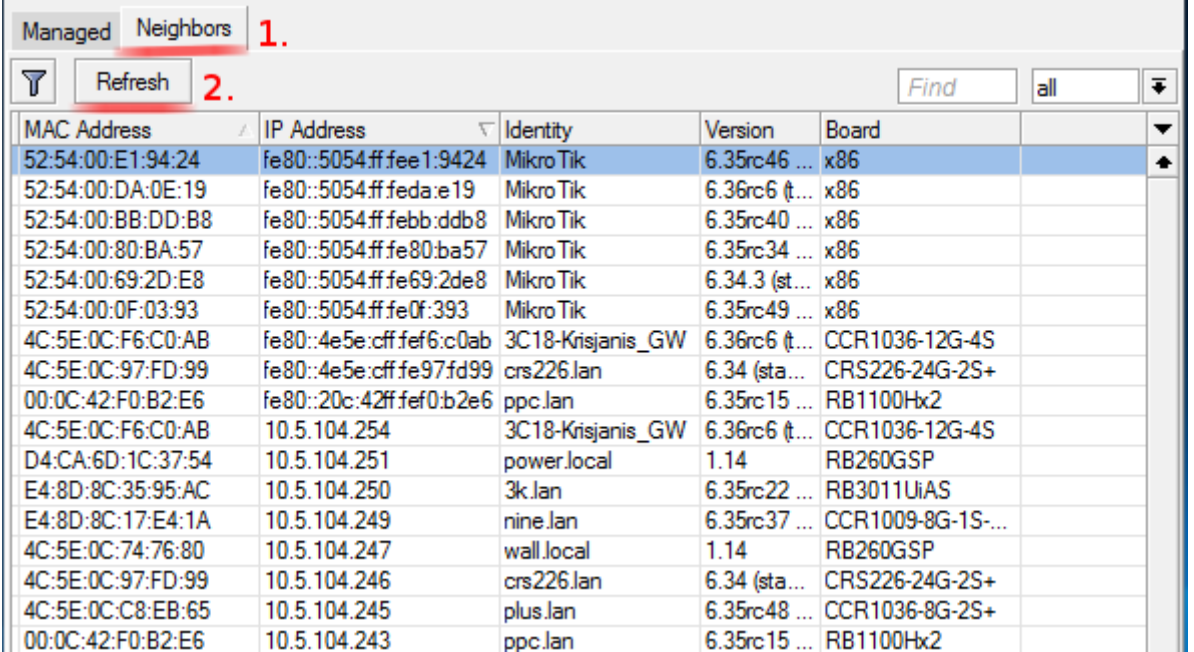

From the list of discovered routers, you can click on the IP or MAC address column to connect to that router. If you click on IP address then IP will be used to<br>connect, but if you click on MAC Address then the MAC address

Neighbor discovery will show also devices that are not compatible with Winbox, like Cisco routers or any other device that uses CDP (Cisco Discovery O) Protocol). If you will try to connect to a SwOS device, then the connection will be established through a web browser

#### <span id="page-1-0"></span>Buttons/check-boxes and Other Fields

- 
- 
- $\bullet$
- Connect Connect to the router<br>Connect To [RoMON](https://wiki.mikrotik.com/wiki/Manual:RoMON)  Connect to RoMON Agent<br>A**dd/set -** Save/Edit any of the saved router entries in the **Managed** tab.<br>Open In New Window Leaves loader open in the background and opens new  $\bullet$
- $\bullet$
- 
- $\ddot{\bullet}$ **Password** - password used for authentication<br>**Keep Password** - if unchecked, the password is not saved to the list

#### <span id="page-1-1"></span>Menu Items

- File  $\bullet$ 
	- **New** Create a new managed router list in a specified location<br>**Open** Open managed router list file<br>**Save As** Save current managed router list to file<br>**Exit** Exit Winbox loader
	- $\bullet$  $\bullet$
	-
	-
- Tools  $\bullet$ 
	-
	- $\bullet$
	-
	- Advanced Mode Enables/Disables advanced mode view<br>Import Imports saved session file<br>Export Exports saved session file<br>Move Session Folder Change path where session files are stored<br>Clear cache Clear Winbox cache<br>
	- $\bullet$

## <span id="page-1-2"></span>Advanced mode

Additional Winbox loader parameters are revealed when an advanced mode is enabled with Tools → Advanced Mode:

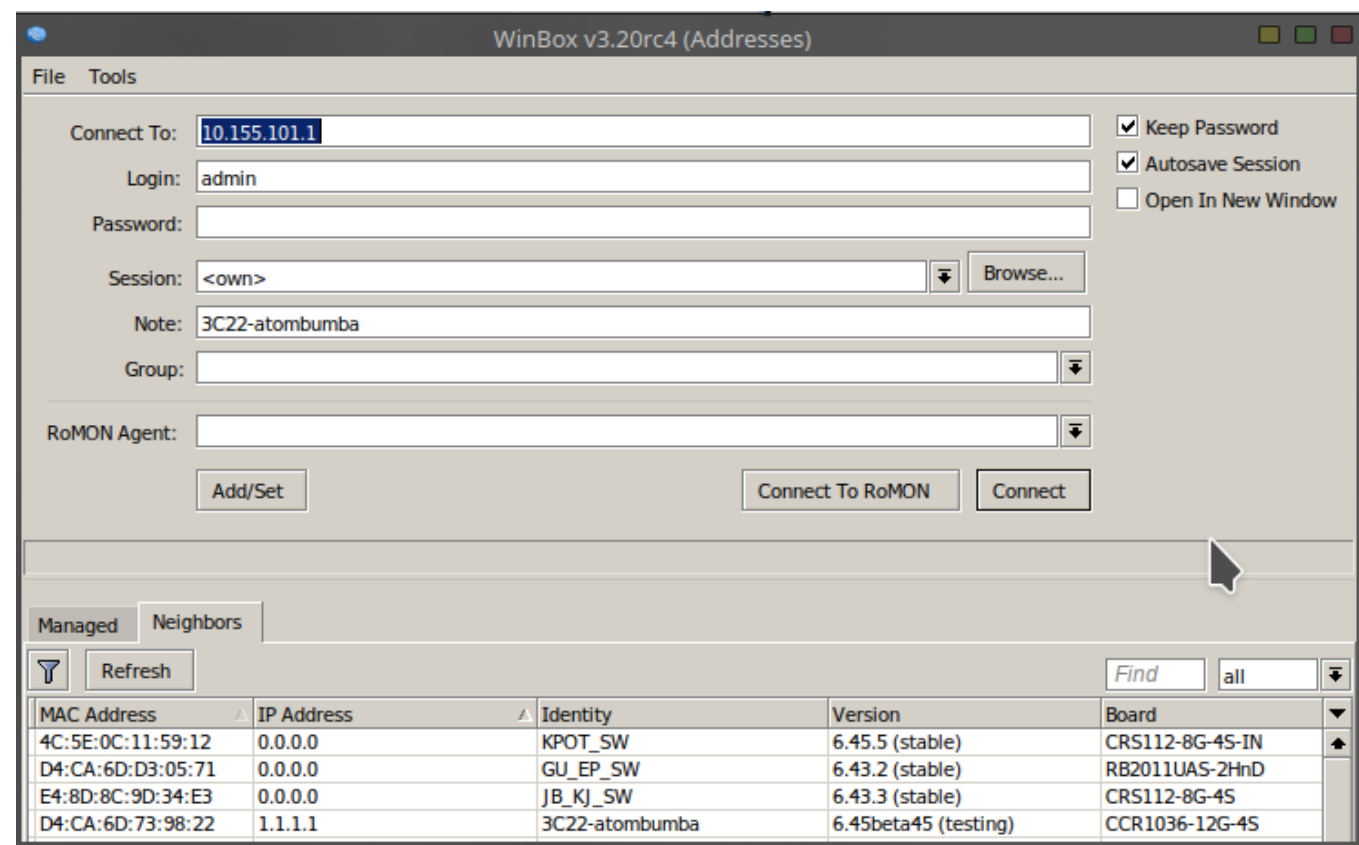

#### <span id="page-2-0"></span>Buttons/check-boxes and Other Fields

Buttons/check-boxes

- Browse Browse file directory for some specific session
- 
- **Keep Password** if unchecked, the password is not saved to the list<br>**Secure mode** if checked, Winbox will use DH-1984 for key exchange and modified and hardened RC4-drop3072 encryption to secure the session.<br>**Autosave**  $\bullet$
- $\bullet$

#### Fields:

- Session Saved router session.  $\bullet$
- Note Note that is assigned to save router entry.
- **Group** Group to which saved router entry is assigned.<br>**RoMON Agent** Select RoMON Agent from the available device list  $\bullet$

⊕ Managed routers list is encrypted, but it can still be loaded in other Winbox without problems IF the master password is not set for it!

## <span id="page-2-1"></span>Command Line

It is possible to use the command line to pass connect to, user and password parameters automatically:

winbox.exe [<connect-to> [<login> [<password>]]]

#### For example (with no password):

```
winbox.exe 10.5.101.1 admin ""
```
Will connect to router 10.5.101.1 with user "admin" without a password. It is possible to use the command line to pass connect to, user, and password parameters automatically to connect to the router through RoMON. In this case,<br>RoMON Agent must be saved on the Managed routers list so Winbox w

winbox.exe --romon [<romon-agent> [<connect-to> [<login> [<password>]]]]

For example (with no password):

winbox.exe --romon 10.5.101.1 D4:CA:6D:E1:B5:7D admin ""

<span id="page-2-2"></span>Will connect to router D4:CA:6D:E1:B5:7D through 10.5.101.1 RoMON Agent with user "admin" without a password.

# IPv6 connectivity

Winbox supports IPv6 connectivity. To connect to the router's IPv6 address, it must be placed in square braces the same as in web browsers when connecting to the IPv6 server. Example:

[2001:db8::1] when connecting to the link-local address interface index must be entered after the %:

when connecting to the link-local address interface index must be entered after the  $\omega$ : [fe80::a00:27ff:fe70:e88c\%2]

Port number is set after the square brace when it is necessary to connect Winbox to other port than the default:

[fe80::a00:27ff:fe70:e88c\%2]:8299

Winbox neighbor discovery is capable of discovering IPv6 enabled routers. There are two entries for each IPv6 enabled router, one entry is with IPv4 address and<br>another one with IPv6 link-local address. You can easily choo

## <span id="page-3-0"></span>Run Winbox on macOS

Starting with macOS 10.15 Catalina, Apple has removed support for 32bit applications, meaning it is no longer possible to use regular Wine and regular Winbox in<br>this OS. Wine has made available a 64bit version for macOS, a If you have used Wine previously, we recommend you first delete the previous Wine application and the Wine settings directory in your home folder:

rm -rf /Applications/Wine\* rm -rf ~/.wine/

To run Winbox64 the following steps are required.

- 1. Install [Wine Staging](https://dl.winehq.org/wine-builds/macosx/download.html) from WineHQ's official download page and make sure you have downloaded the winbox64.exe executable from the MikroTik [download page](https://mikrotik.com/download).
- 2. During installation, you must mark "64-bit support" (by default it is not checked).
- 3. In macOS terminal, make sure your set to use ZSH as the new shell, like this (and restart Terminal after this command):

chsh -s /bin/zsh

4. Edit your zprofile file to add environment variables, pointing the wine64 command to the correct installation path of Wine Staging:

nano ~/.zprofile

The file should look like this (make sure your paths are correct here):

```
export PATH="/Applications/Wine Staging.app/Contents/Resources/wine/bin:$PATH"
export FREETYPE_PROPERTIES="truetype:interpreter-version=35"
export DYLD_FALLBACK_LIBRARY_PATH="/usr/lib:/opt/X11/lib:$DYLD_FALLBACK_LIBRARY_PATH"
```
(i) If you are running macOS Big Sur, instead of "nano ~/.zprofile", you have to edit "nano ~. / zshrc"

5. Restart (quit and reopen) your macOS terminal

- 6. Launch Winbox64 with wine64 like this:
	- ~ % wine64 "/Applications/winbox64.exe"

#### ⋒ WARNING

Since there is currently no ARM version of Wine for macOS, it will not be possible to use the above instructions for M1 processor-based Apple devices. You can try using [Crossover software](https://www.codeweavers.com/blog/jwhite/2020/11/18/okay-im-on-the-bandwagon-apple-silicon-is-officially-cool), which will run Winbox in Rosetta2 emulation mode.

## <span id="page-3-1"></span>Run Winbox on Linux

It is possible to run Winbox on Linux by using Wine emulation software. Make sure that the Microsoft font pack is installed, otherwise, you may see distortions. Winbox interface has been designed to be intuitive for most of the users. The interface consists of:

- The main toolbar at the top where users can add various info fields, like CPU and memory usage.
- The menu bar on the left list of all available menus and sub-menus. This list changes depending on what packages are installed. For example, if the IPv6<br>package is disabled, then the **IPv6** menu and all its sub-menus wil
- 

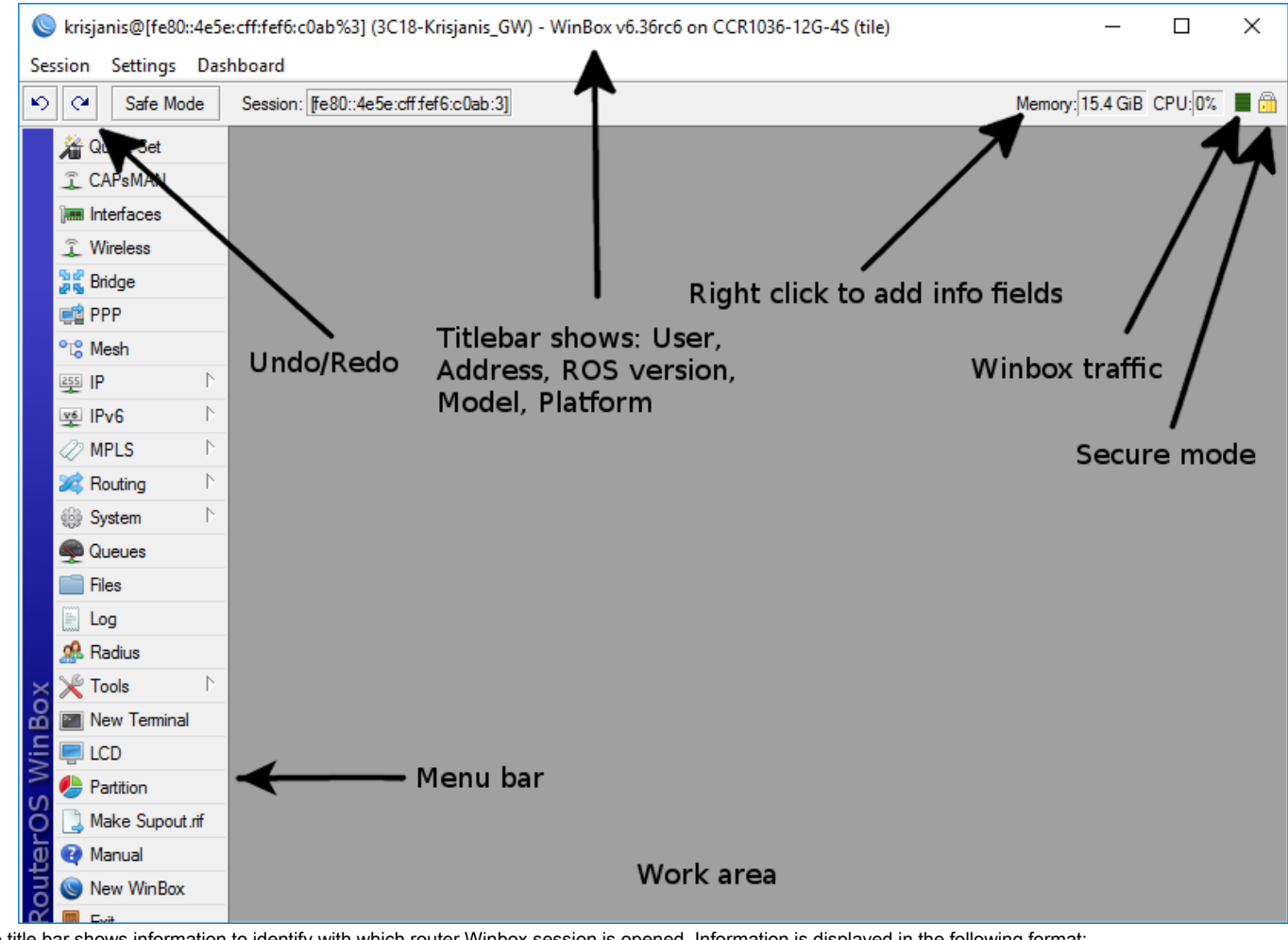

The title bar shows information to identify with which router Winbox session is opened. Information is displayed in the following format:

[username]@[Router's IP or MAC] ( [RouterID] ) - Winbox [ROS version] on [RB model] ([platform])

From screenshot above we can see that user **krisjanis** is logged into router with IPv4/IPv6 address **[fe80::4e5e:cff:fef6:c0ab%3]**. Router's ID is **3C18-Krisjanis\_GW**,<br>currently installed RouterOS version is **v6.36rc6**, Ro On the Main toolbar's left side is located:

- undo  $\bullet$
- redo Safe Mode
- Currently loaded session
- 

More about Safe mode and undoing performed actions read [in this article.](https://help.mikrotik.com/docs/display/ROS/Configuration+Management) On the right side is located:

- an indicator that shows whether the Winbox session uses encryption
- Winbox traffic indicator displayed as a green bar,  $\bullet$ Custom info fields that can be added by the user by right-clicking on the toolbar and picking available info fields from the list

Winbox has an MDI interface meaning that all menu configuration (child) widows are attached to the main (parent) Winbox window and is showed in the work area.

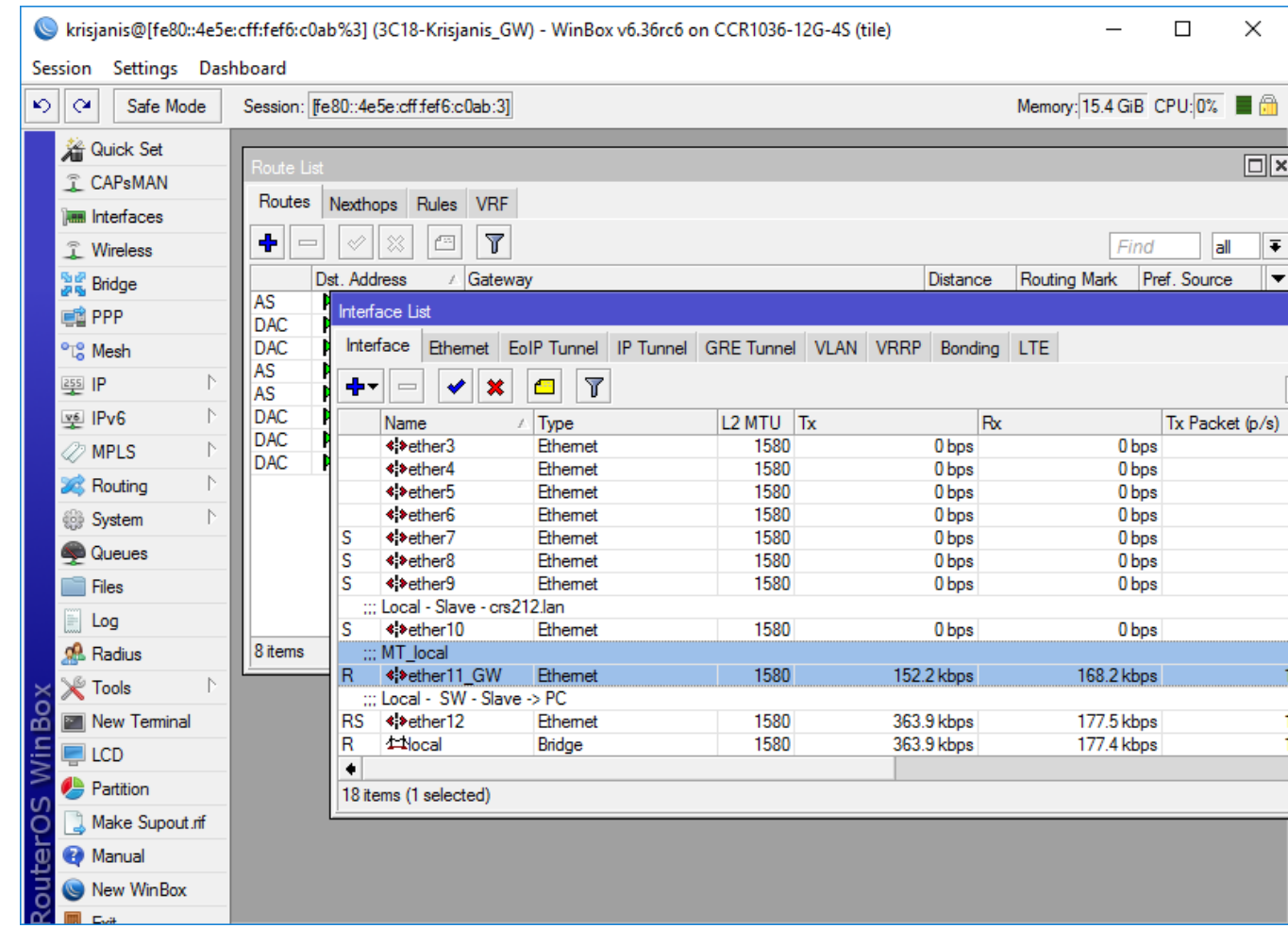

Child windows can not be dragged out of the working area. Notice in the screenshot above that the **Interface** window is dragged out of the visible working area and<br>a horizontal scroll bar appeared at the bottom. If any win

# <span id="page-5-0"></span>Child window menu bar

 $\bullet$ 

Each child window has its own toolbar. Most of the windows have the same set of toolbar buttons:

- ٠  $\bullet$ Add - add a new item to the list - $\bullet$ Remove - remove the selected item from the list ✔  $\bullet$ Enable - enable selected item (the same as enable command from console) ×  $\bullet$ Disable - disable selected item (the same as disable command from console)  $\mathbf{C}$  $\bullet$ Comment - add or edit a comment
	- $\overline{\mathbb{Y}}$ Sort - allows to sort out items depending on various parameters. [Read more >>](https://wiki.mikrotik.com/wiki/Manual:Winbox#Sorting_out_displayed_items)

Almost all windows have a quick search input field on the right side of the toolbar. Any text entered in this field is searched through all the items and highlighted as illustrated in the screenshot below

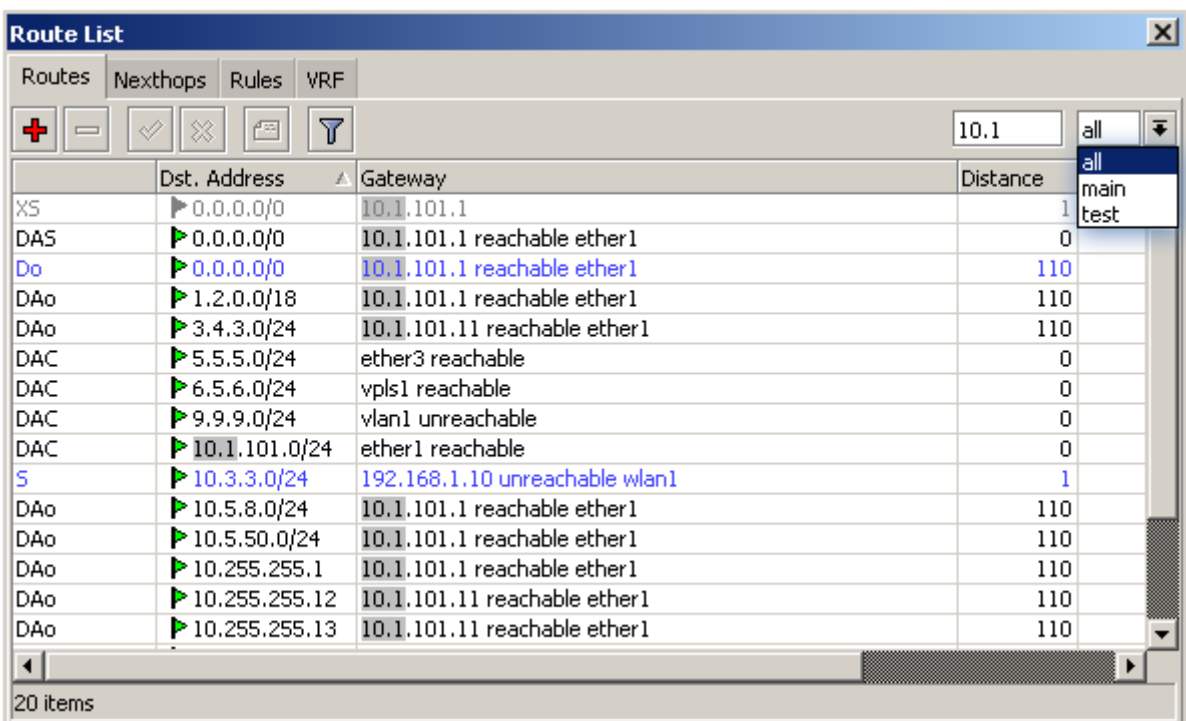

Notice that on the right side next to the quick find input filed there is a drop-down box. For the currently opened (IP Route) window, this drop-down box allows to<br>quickly sort out items by routing tables. For example, if

## <span id="page-6-0"></span>Sorting out displayed items

Almost every window has a Sort button. When clicking on this button several options appear as illustrated in the screenshot below

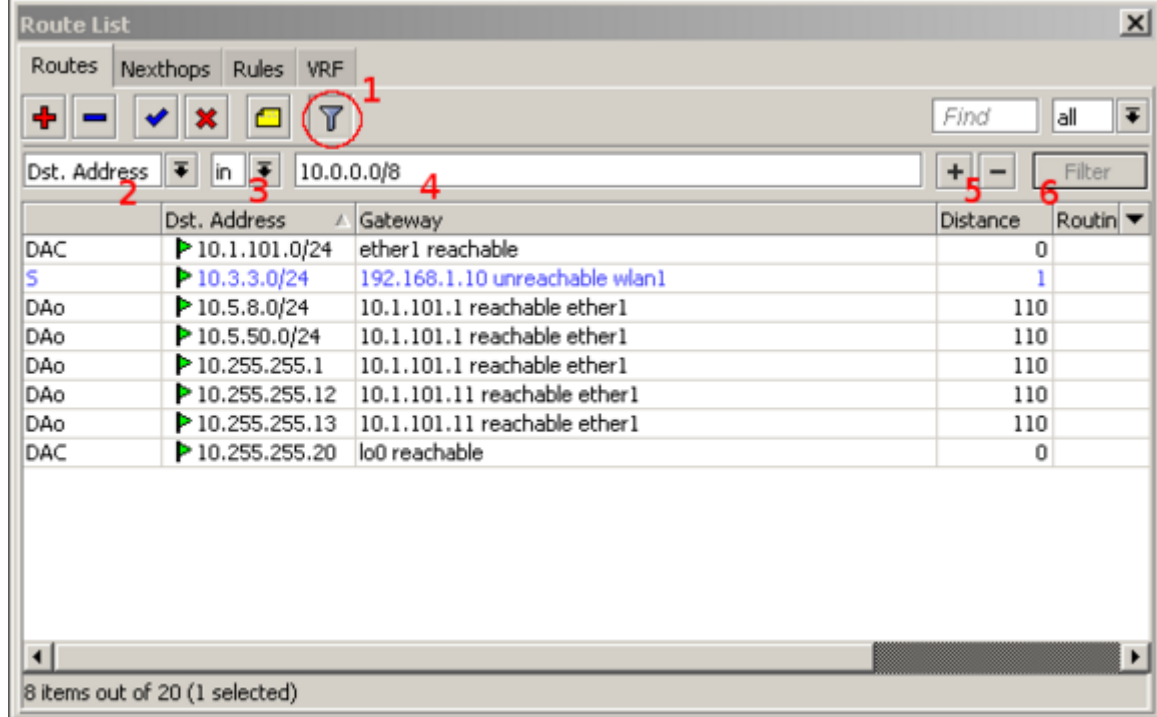

The example shows how to quickly filter out routes that are in the 10.0.0.0/8 range

- 1. Press Sort button
- 2. Chose Dst.Address from the first drop-down box.
- 3. Chose in form the second drop-down box. "in" means that filter will check if DST address value is in range of the specified network.
- 4. Enter the network against which values will be compared (in our example enter "10.0.0.0/8")
- 5. These buttons are to add or remove another filter to the stack.
- 6. Press the Filter button to apply our filter.

As you can see from the screenshot Winbox sorted out only routes that are within the 10.0.0.0/8 range.

Comparison operators (Number **3** in the screenshot) may be different for each window. For example "Ip Route" window has only two **is** and **in**. Other windows may<br>have operators such as "is not", "contains", "contains not".

Winbox allows building a stack of filters. For example, if there is a need to filter by destination address and gateway, then

- $\bullet$ set the first filter as described in the example above,
- press [+] button to add another filter bar in the stack.
- $\bullet$ set up a second filter to filter by the gateway<br>press the **Filter** button to apply filters.  $\bullet$
- 

<span id="page-7-0"></span>You can also remove unnecessary filters from the stack by pressing the [-] button.

# Customizing list of displayed columns

By default, Winbox shows the most commonly used parameters. However sometimes it is needed to see other parameters, for example, "BGP AS Path" or other BGP attributes to monitor if routes are selected properly. Winbox allows to customize displayed columns for each individual window. For example to add BGP AS path column:

Click on the little arrow button (**1**) on the right side of the column titles or right mouse click on the route list.<br>From popped up menu move to **Show Columns** (**2**) and from the sub-menu pick the desired column, in our c  $\bullet$ 

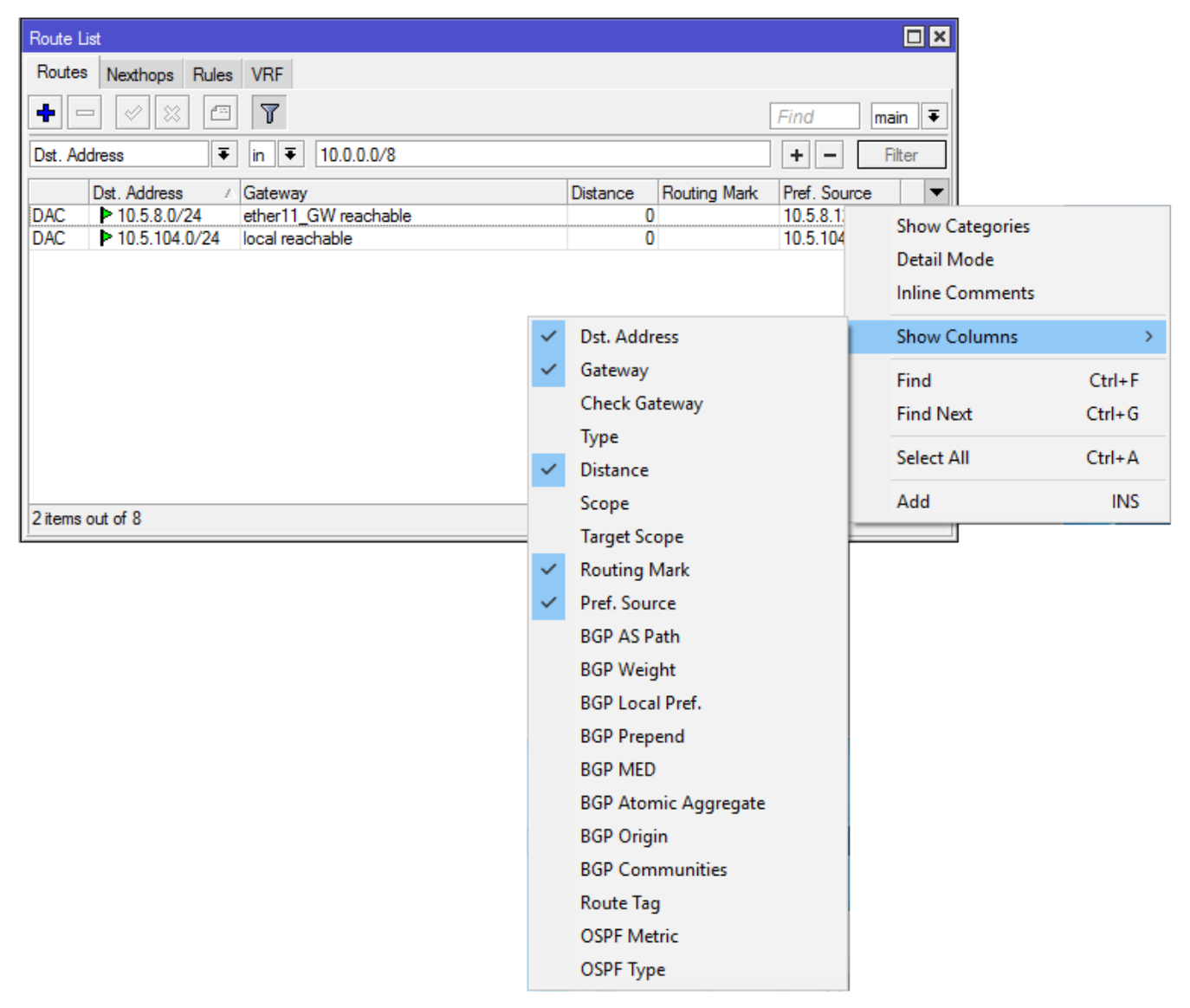

Changes made to window layout are saved and next time when Winbox is opened the same column order and size are applied.

## <span id="page-7-1"></span>Detail mode

It is also possible to enable Detail mode. In this mode all parameters are displayed in columns, the first column is the parameter name, the second column is the parameter's value.

To enable detail mode right mouse click on the item list and from the popup menu pick Detail mode

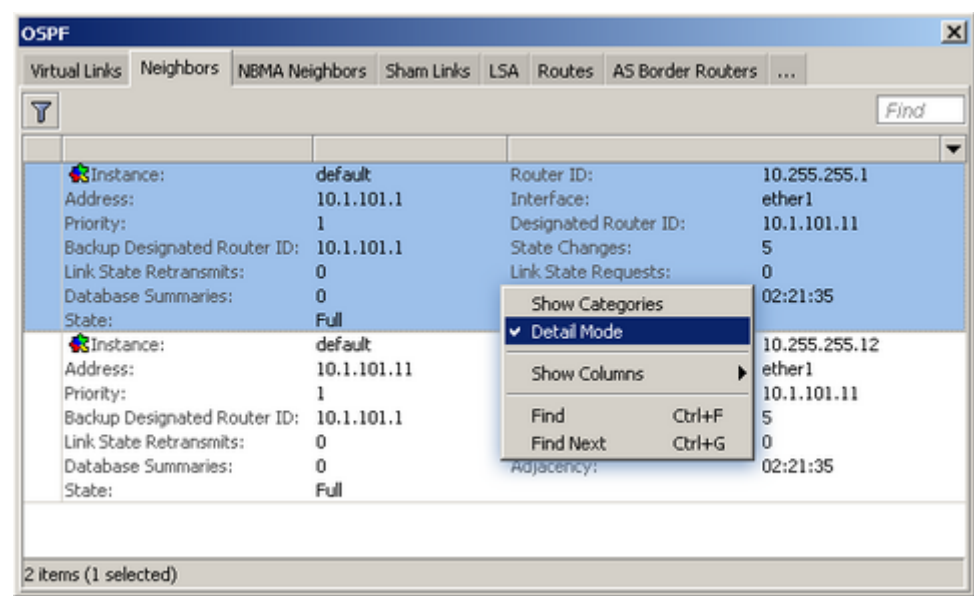

#### <span id="page-8-0"></span>Category view

It is possible to list items by categories. In this mode, all items will be grouped alphabetically or by another category. For example, items may be categorized<br>alphabetically if sorted by name, items can also be categoriz To enable Category view, r<u>ight mouse click on the item list and from the popup menu pick **Show Categories**</u>

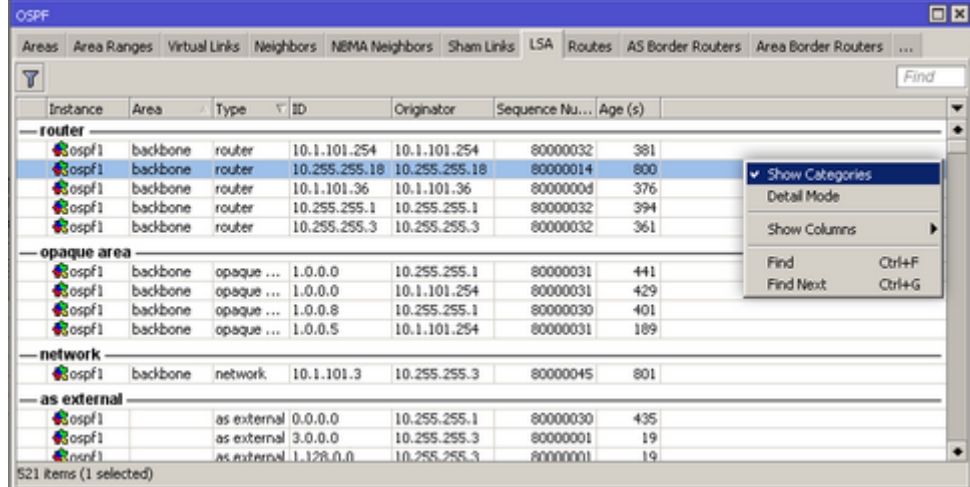

# <span id="page-8-1"></span>Drag & Drop

It is possible to upload and download files to/from the router using Winbox drag & drop functionality. You can also download the file by pressing the right mouse button on it and selecting "Download".

⋒ Drag & Drop works if Winbox is running on Linux using wine4. Drag and drop between two Winbox windows may fail.

# <span id="page-8-2"></span>Traffic monitoring

Winbox can be used as a tool to monitor the traffic of every interface, queue, or firewall rule in real-time. The screenshot below shows Ethernet traffic monitoring graphs.

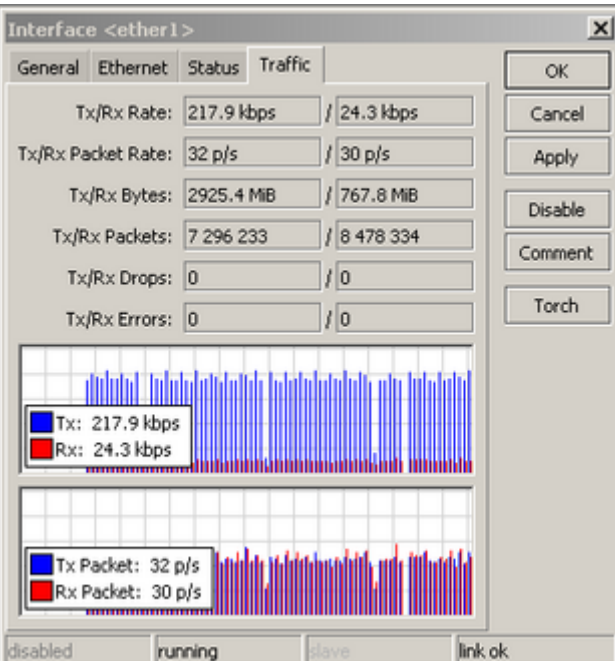

# <span id="page-9-0"></span>Item copy

This shows how easy it is to copy an item in Winbox. In this example, we will use the COPY button to make a Dynamic PPPoE server interface into a Static interface. This image shows us the initial state, as you see DR indicates "D" which means Dynamic:

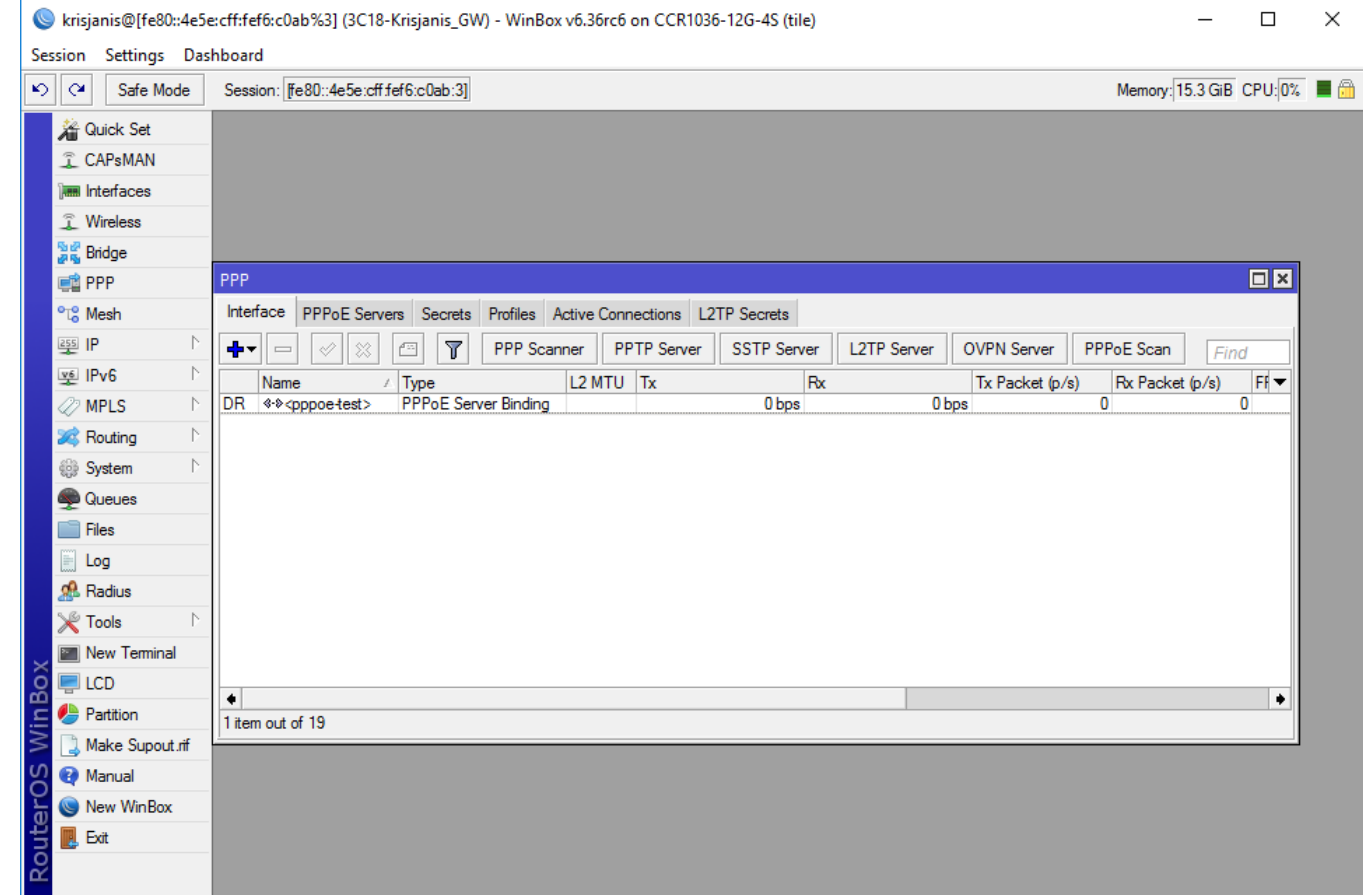

Double-Click on the interface and click on COPY:

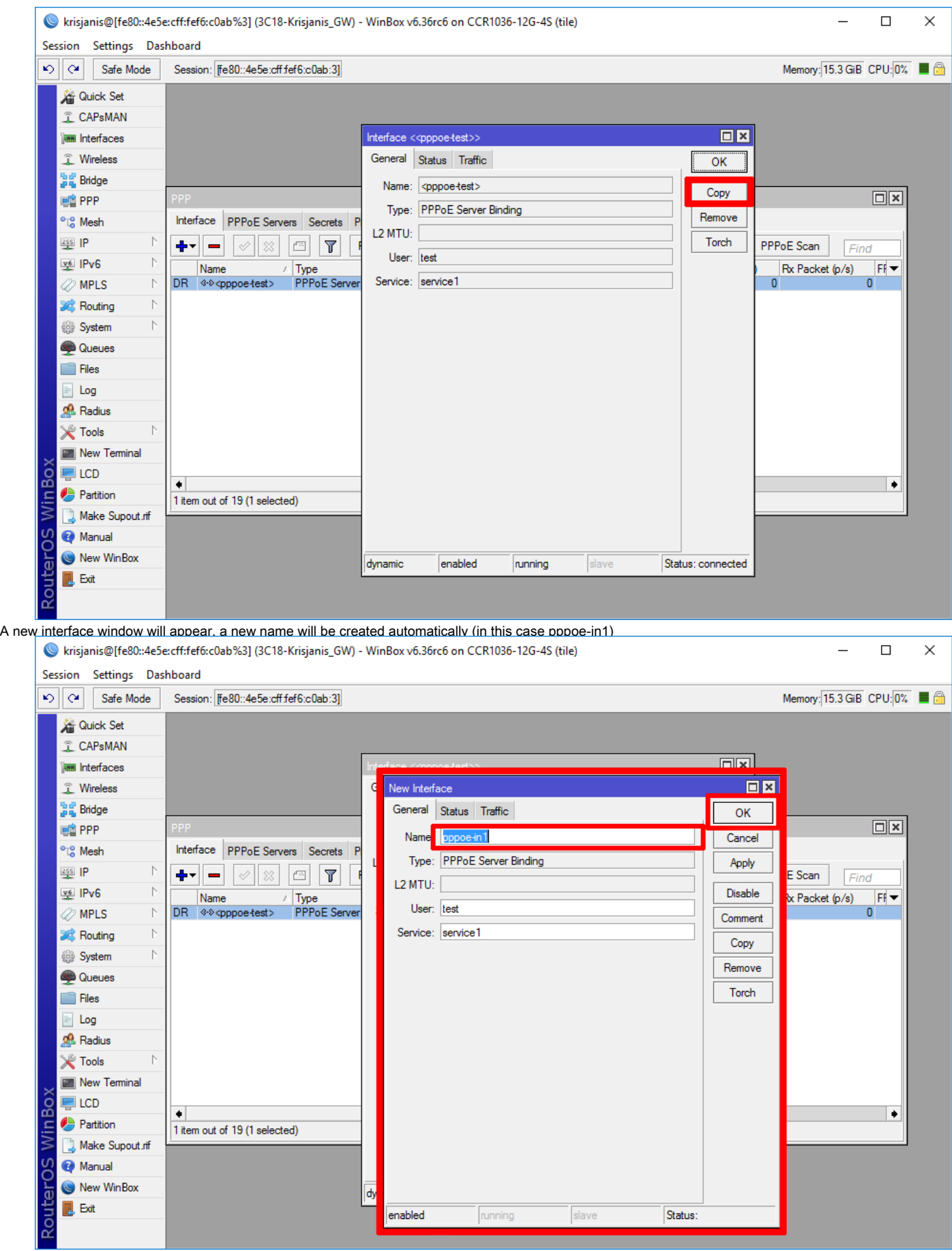

After this Down/Up event this interface will be Static:

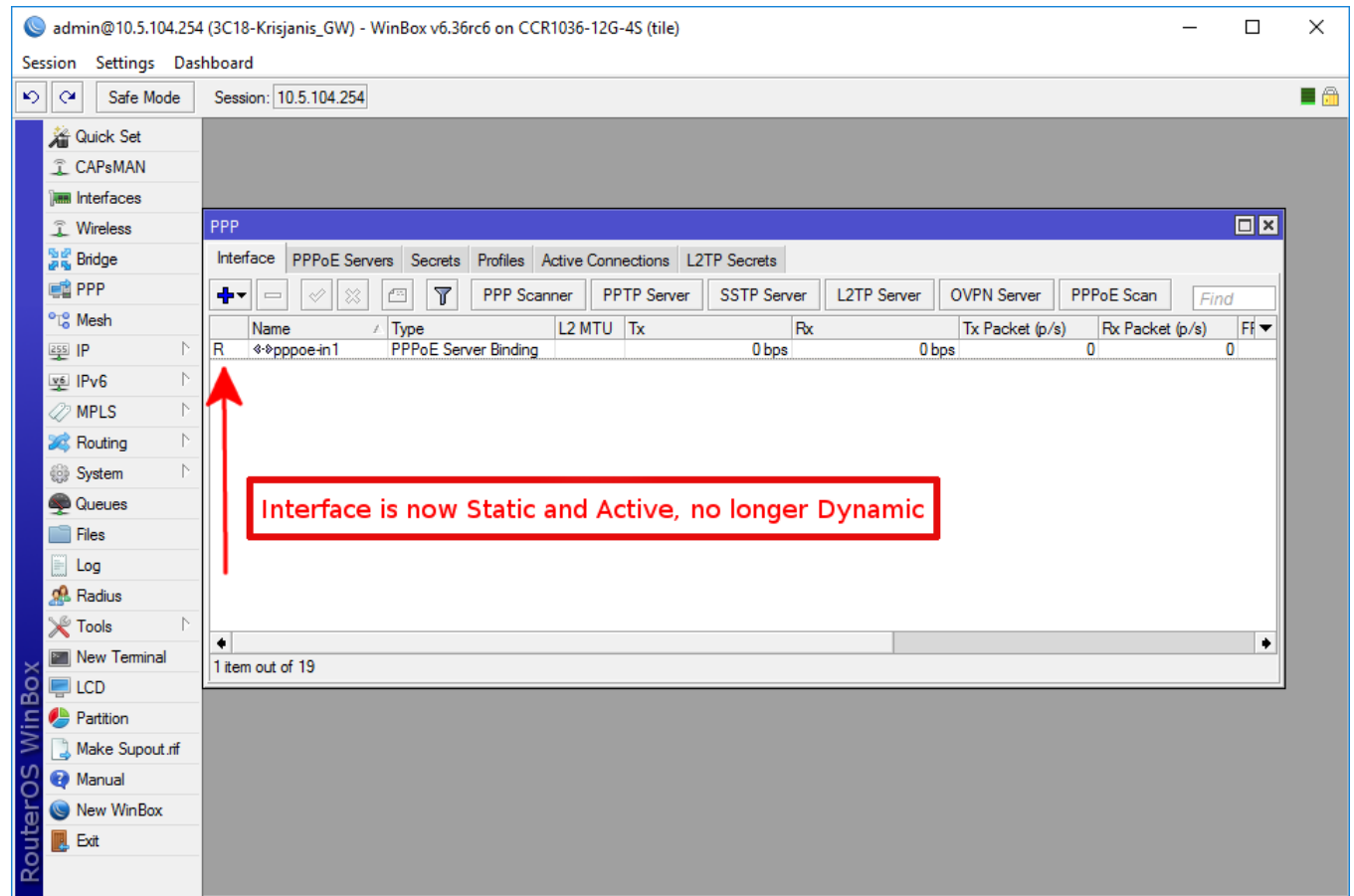

- Managed router transfer In the File menu, use Save As and Open functions to save the managed router list to file and open it up again on a new workstation.  $\bullet$
- $\bullet$ Router sessions transfer - In the Tools menu, use Export and Import functions to save existing sessions to file and import them again on a new workstation.

#### <span id="page-11-0"></span>Winbox cannot connect to the router's IP address

Make sure that the Windows firewall is set to allow Winbox connections or disable the windows firewall.

#### <span id="page-11-1"></span>I get an error '(port 20561) timed out' when connecting to routers mac address

Windows (7/8) does not allow mac connection if file and print sharing is disabled.

#### <span id="page-11-2"></span>I can't find my device in WinBox IPv4 Neighbors list or MAC connection fails with "ERROR could not connect to XX-XX-XX-XX-XX-XX"

Most of the network drivers will not enable IP stack unless your host device has an IP configuration. Set IPv4 configuration on your host device. Sometimes the device will be discovered due to caching, but MAC connection will still fail with "ERROR: could not connect to XX:XX:XX:XX:XX:XX